# **Dayforce Manager Guide**

### **Using DayForce for Approval Activities**

#### **Navigating DayForce**

The Human Resources

**Time Off Request Manager** 

 $\triangleright$  Employee

- **1 My Day** view pending Time Off Requests, Messages, Pay Approvals, HR Incidents
- **2 My Schedules**  view, create and edit the schedules for your departments

My Timesheet

 $Q<sub>0</sub>$ 

**BED** My HR

Filter **Ca** Refresh

From

**Com** My Work

Inbox Drafts Sent Items Deleted Items Reports

**O** Me  $\sim$  ...

Subject

New Note 1 New Broadcast 2 Delete

- **3 My Timesheets** view, edit and approve your team's timesheets
- **4 My HR** – view your teams' HR profiles and balances

**D** My Day

Clear Filter

Coad Co Refresh Thew & Reports v Coverage

to My Schedules

### **Logging into DayForce**

**URL:** https://dayforcehcm.com **Login:** 6 Digit employee ID # **Password**: last 6 digits of SIN #

> Click the black and green square to maximize or minimize the panel you want to see

Check your messages here; to learn how to send a message or broadcast please see Employee **Guide** 

EO)

orward

þ.

 $\bowtie$  (0)

٠

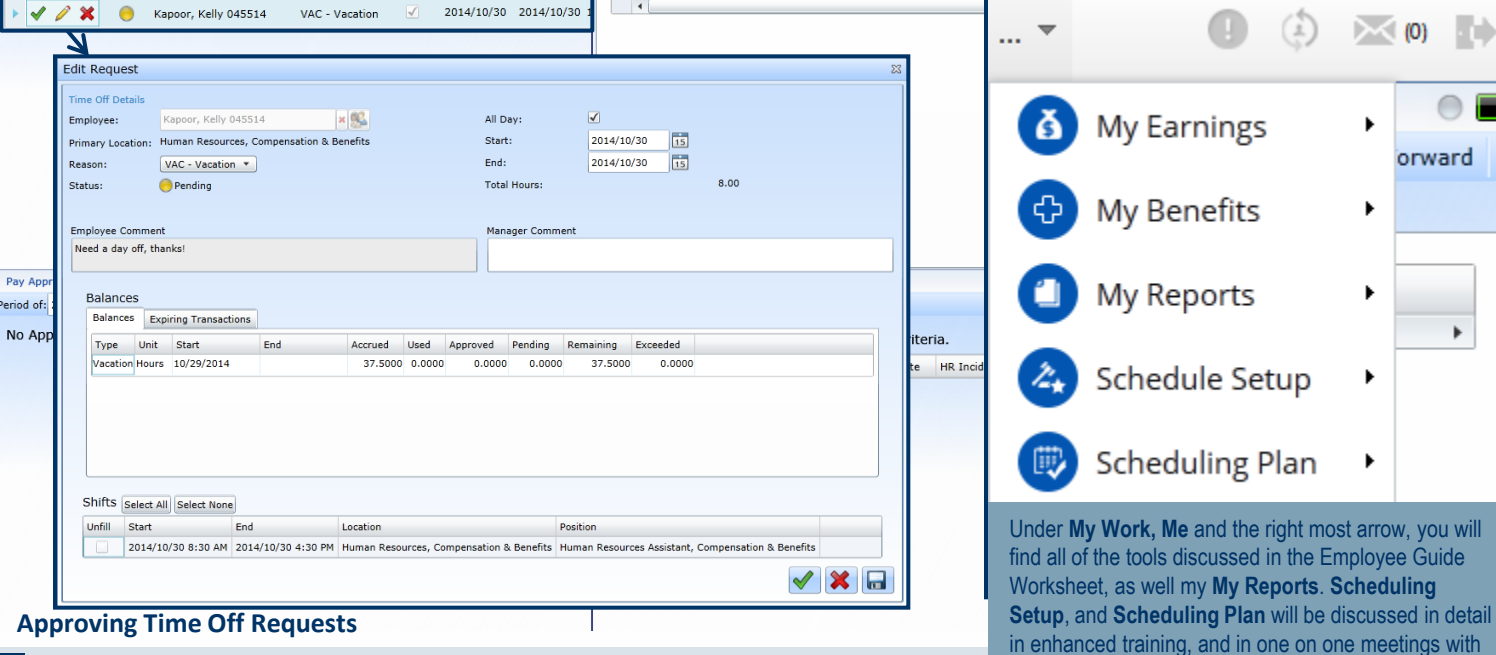

**1** Maximize the Time Off Request Manager Panel

- **2** You can click the green checkmark to approve the request, the red X to deny the request
- **3** Click the pencil icon to view the details of the request (such as the employee's vacation balance and comments). Here you can also add your own comment, explaining why a request was denied for example.
- **<sup>4</sup>** Once your comments have been added, you can click the green checkmark to approve or the red X to deny the request. To save your comments and respond later, click the disc (Save) icon.
- **5** The employee will be able to see that you have approved or denied their request immediately. If you decide to review their request at a later time, they will see that it is pending.

clinical units **Questions? Contact us at** 

tools discussed in the Employee Guide as well my My Reports. Scheduling

**dayforce@mtsinai.on.ca**

I SINAI HUSPII Joseph and Wolf Lebovic Health Complex

**DAYFORCE | HCM** 

## **Dayforce Using DayForce to Approve Time & Pay**

### **Authorizing Timesheets**

 $\mathbf{I}$ 

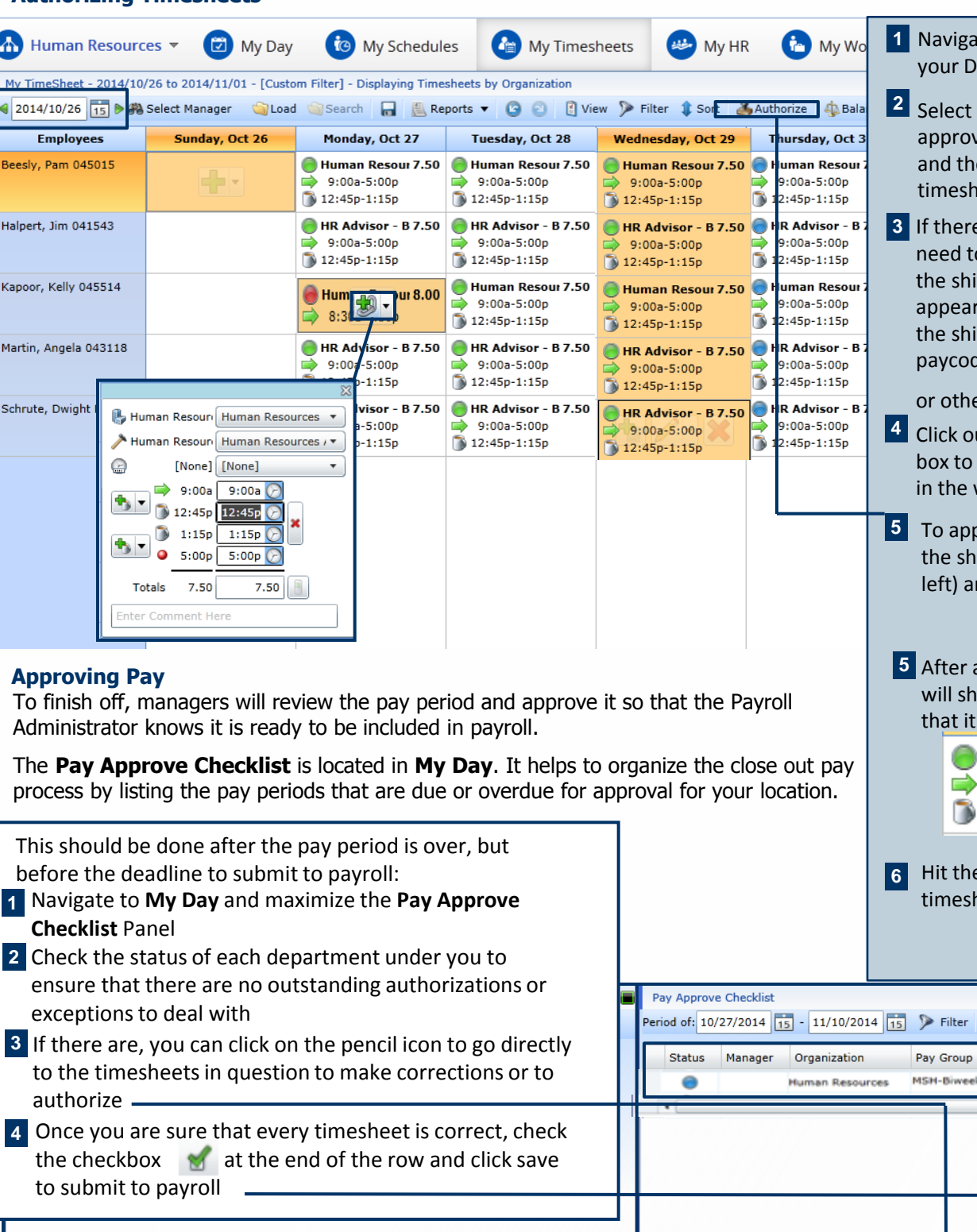

**1** Arte to My Timesheets in ayForce navigation bar

- the week you need to re from the calendar icon, en click **Load** to view the eets
- **3** If there is a timesheet that you o edit, you will hover over ift until the  $\frac{1}{3}$  icon rs. Click the icon to open ift, and edit the time,  $\mathsf{de}$ :  $\mathsf{\odot}$  $[None] \begin{tabular}{|c|c|} \hline [None] \hline \end{tabular}$  $\left\vert \cdot\right\vert$

er shift details

- utside the Edit Shift Time see the changes reflected week view
- **5** To approve time, simply highlight ift, day or week (seen to the nd click the authorize icon:

Authorize

approval, the green circle ow a checkmark to indicate has been authorized:

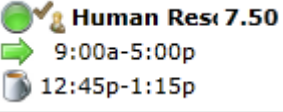

**e** save button to save your heet approvals:

> **D** Refresh **R** Save Start

**Save** 

End

Due Date 10/26/2014 11/8/2014 11/9/2014 6:00:00 PM

 $Q \odot E$ 

Status Manager Organization Pay Group End Due Date  $\boldsymbol{\omega}$  $\odot$ 2, Edit Report Message Start Α ୶ MSH-Biweekly 10/26/2014 11/8/2014 11/9/2014 6:00:00 PM ∩ **Human Resources** 0 o 19  $\mathbf 0$  $\frac{c}{\sqrt{c}}$ 

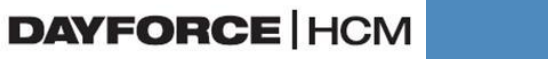

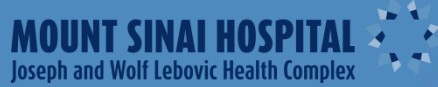

### **Dayforce Using Dayforce to Delegate and View Balances**

#### **Delegation of Authority**

J.

When you are away on vacation or unable to complete your timesheet approvals, you will need to delegate your authority to someone at your level of management or higher in order to ensure that your employees are approved, and therefore paid correctly.

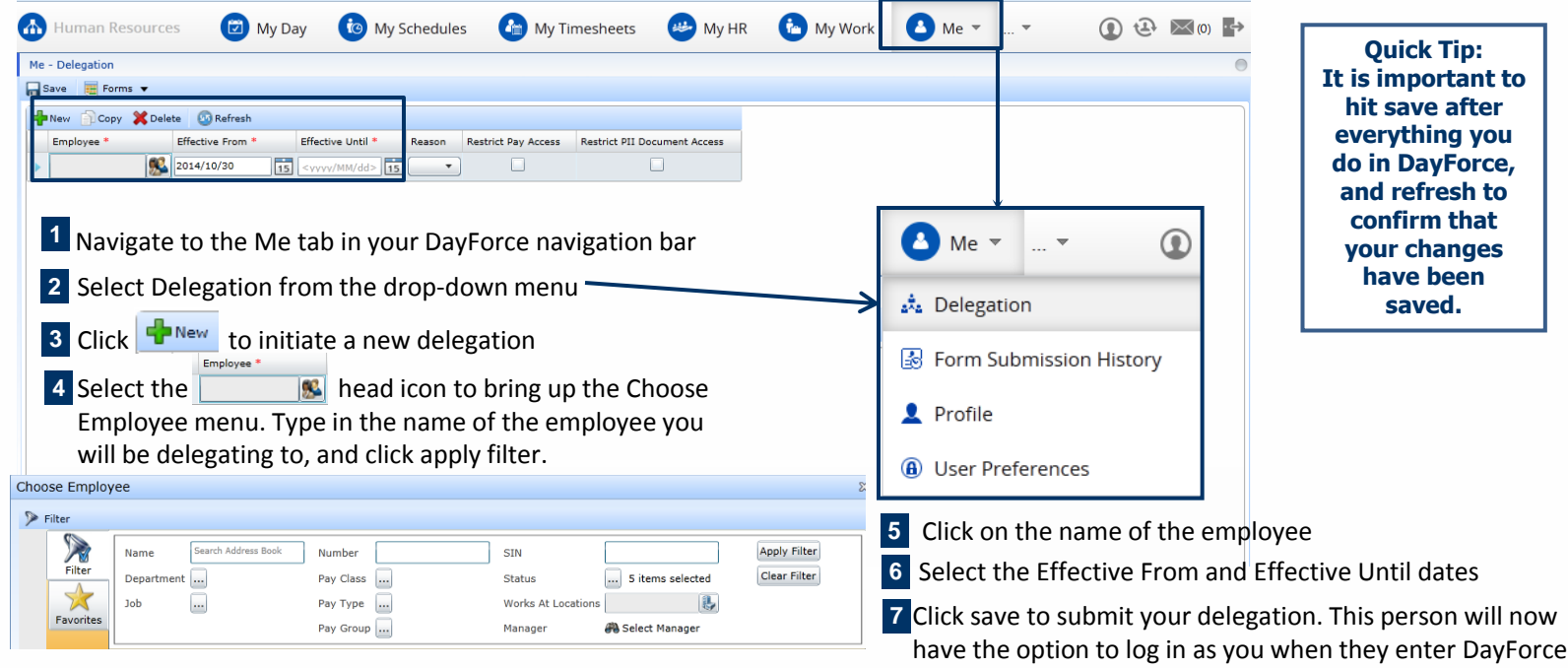

### **Viewing Employee Balances**

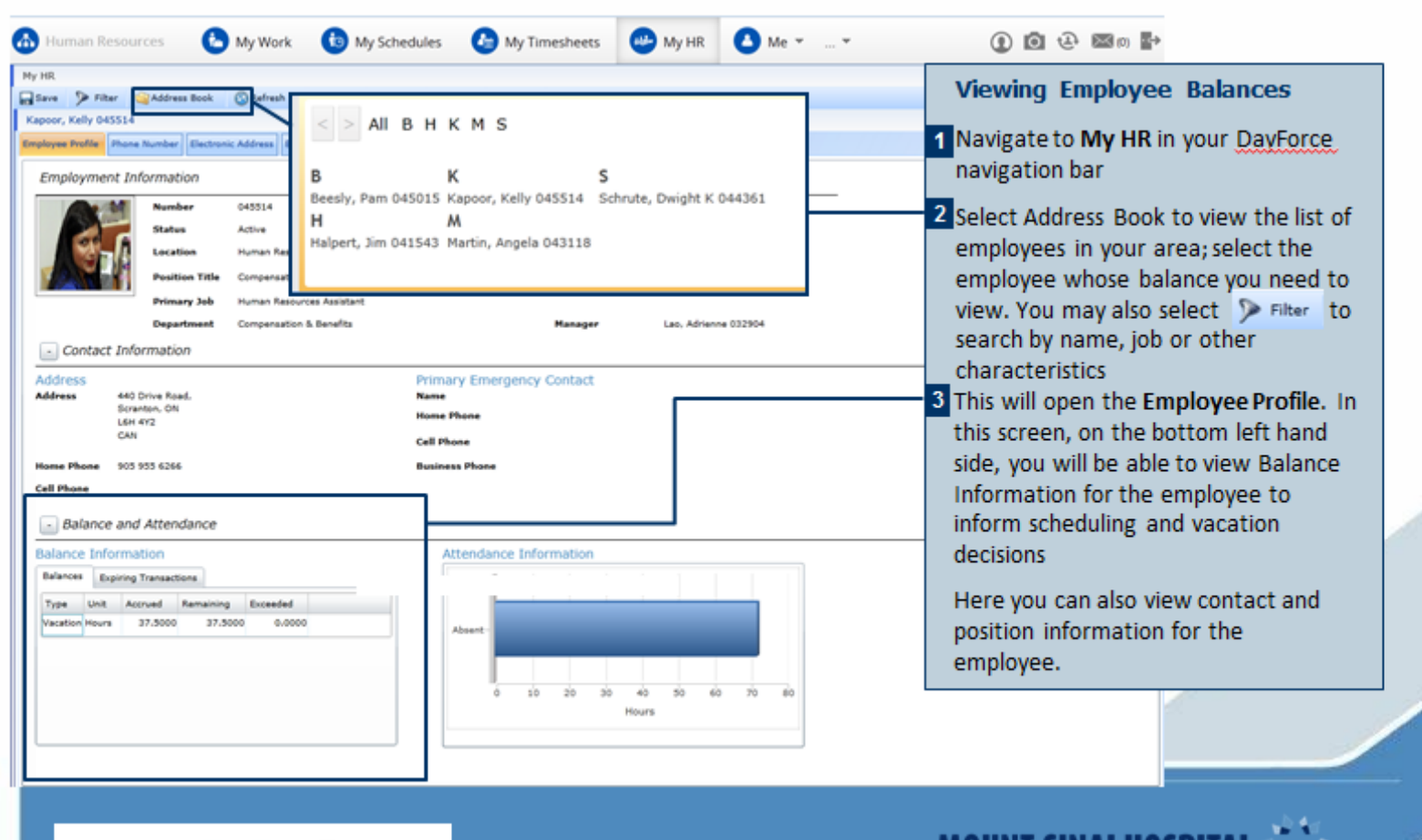

**DAYFORCE | HCM** 

MOUNT SINAI HOSPITA Joseph and Wolf Lebovic Health Complex

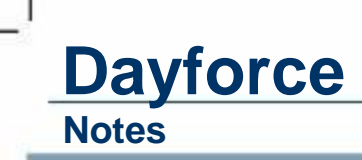

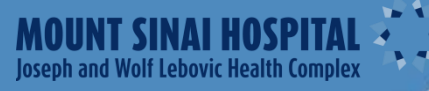

ı

**DAYFORCE | HCM** 

- 1